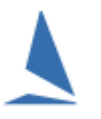

## **Background:**

For a given event, there is a search function that allows users to search the entire event database.

The search function is powerful, allowing a search to be made based on one or more search criteria.

## **Prerequisites:**

A TES administrator login for the event.

### **Option 1: Keel Boats.**

#### **To search:**

- $\triangleright$  Log into TES
- $\triangleright$  Select the desired event from the drop-down list

A list will open up, whose header looks like this:

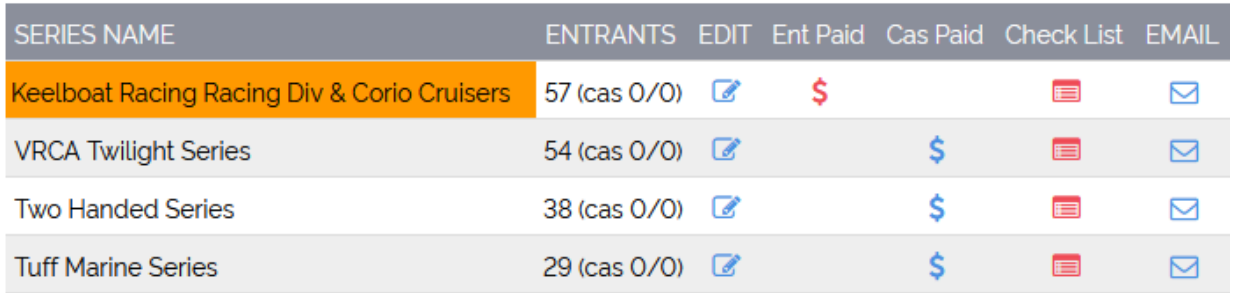

On the main admin screen, click on the **S** button in the **Ent Paid** or **Cas Paid** column for the relevant series.

- **Ent Paid** is for series entries
- **CAS PAID** is for casual entries.

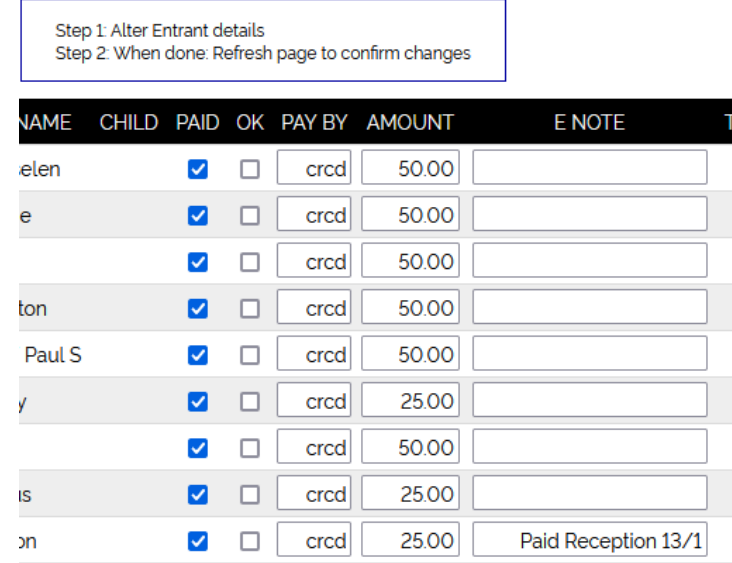

The **Paid, OK, Pay By, Amount** and **E Note** fields can be edited by the TES Administrator. Mouse Clicking **PAID** and **OK** boxes will check / uncheck them; the others will accept free-format text.

- Credit Card Payments automatically update the **Paid, Paid By** and **Amount** fields for each entrant.
- **All** other payment types must be marked of by the event administrator at the time payments are finalised.

#### **Optional:**

There is a further **OK** check-box for any use arbitrarily nominated by the Administrator. This is to mark off anything else that is deemed necessary for the entry to be accepted.

A better option is to use the TES **CHECK LIST** Utility.

# **Option 2: Off-the-Beach Boats.**

TES can handle both series and casual entries so long as it has been configured to accept casual entrants.

#### **Step 1:**

Log into TES

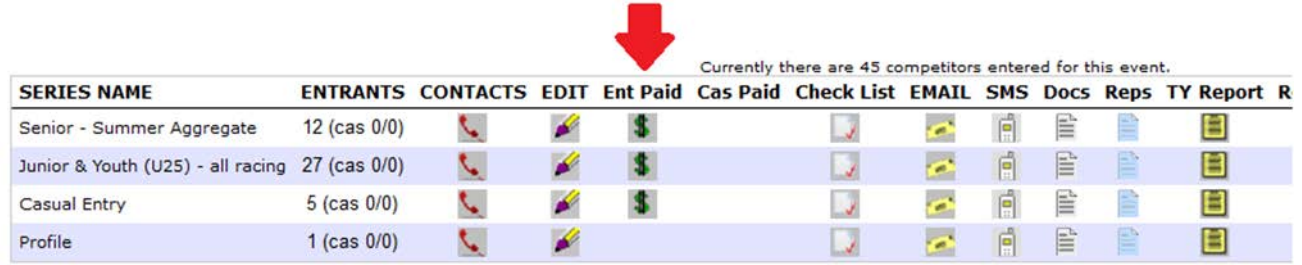

On the main admin screen, click on the button in the **Ent Paid** or **Cas Paid** column for the relevant series.

- **Ent Paid** is for series entries
- **CAS PAID** is for casual entries.

#### **Step 2:**

The screen that follows displays who has paid.

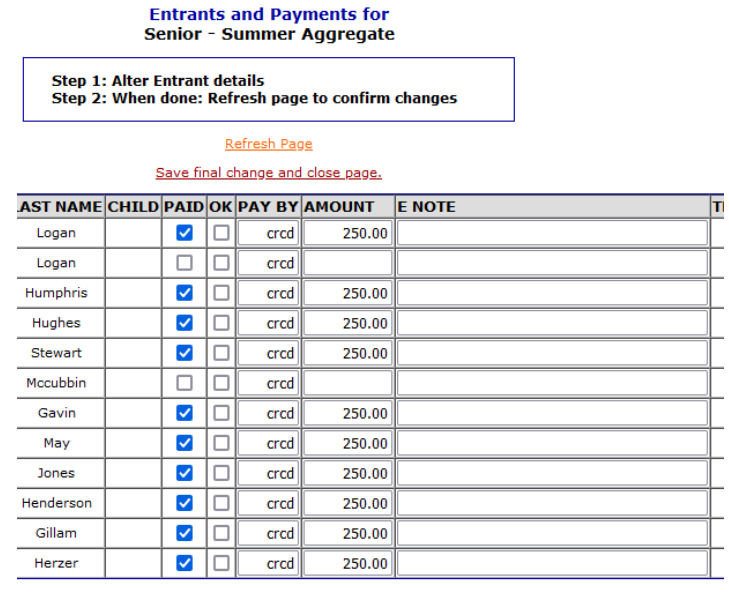

Feedback

The **Paid, OK, Pay By, Amount** and **E Note** fields can be edited by the TES Administrator. Mouse Clicking **PAID** and OK boxes will check / uncheck them; the others will accept free-format text.

- Credit Card Payments automatically update the **Paid, Paid By** and **Amount** fields for each entrant.
- **All** other payment types must be marked of by the event administrator at the time payments are finalised.

### **Optional:**

There is a further **OK** check-box for any use arbitrarily nominated by the Administrator. This is to mark off anything else that is deemed necessary for the entry to be accepted.

A better option is to use the TES **CHECK LIST** Utility.

# **Associated Documents.**

[Casual/Race Entrants in TES and Payment Issues](https://topyacht.com.au/web/knowledge-base/casualrace-entrants-in-tes-and-payment-issues/) [Reconciling Payments and Credit Card Transactions](https://topyacht.net.au/results/shared/tes_docs/TES%20%7E%20Reconciling%20Payments.pdf?) [TES ~ Check-List Functionality](https://topyacht.net.au/results/shared/tes_docs/TES%20%7E%20Check%20List%20Functionality.pdf)